# **Documentation utilisateur**

*Projet : QCM Java (administration), vérification des connaissances des employés*

**BEAUGRAND Charly, LECOMTE Matthias, LEDUCQ Charles**

Page **1** sur **11**

# **Table des matières**

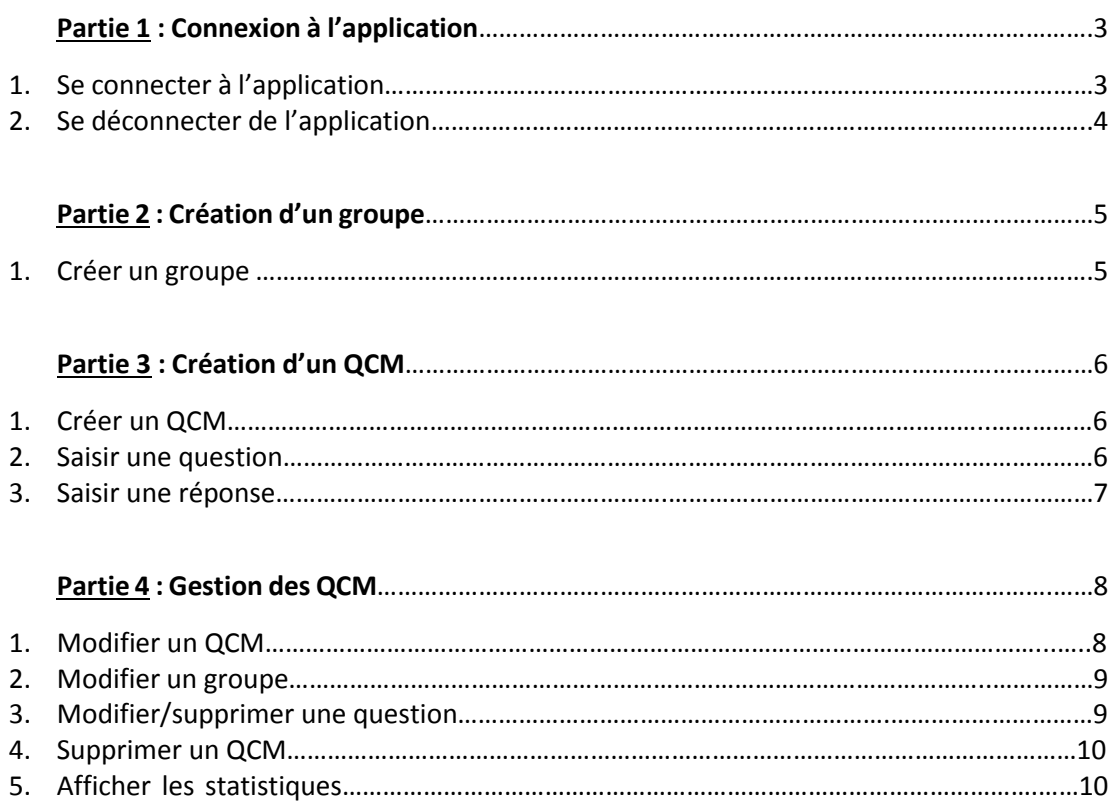

# **Partie 1 : Connexion à l'application**

#### 1. Se connecter à l'application

Lorsque l'application est lancée, vous arrivez sur la page d'accueil.

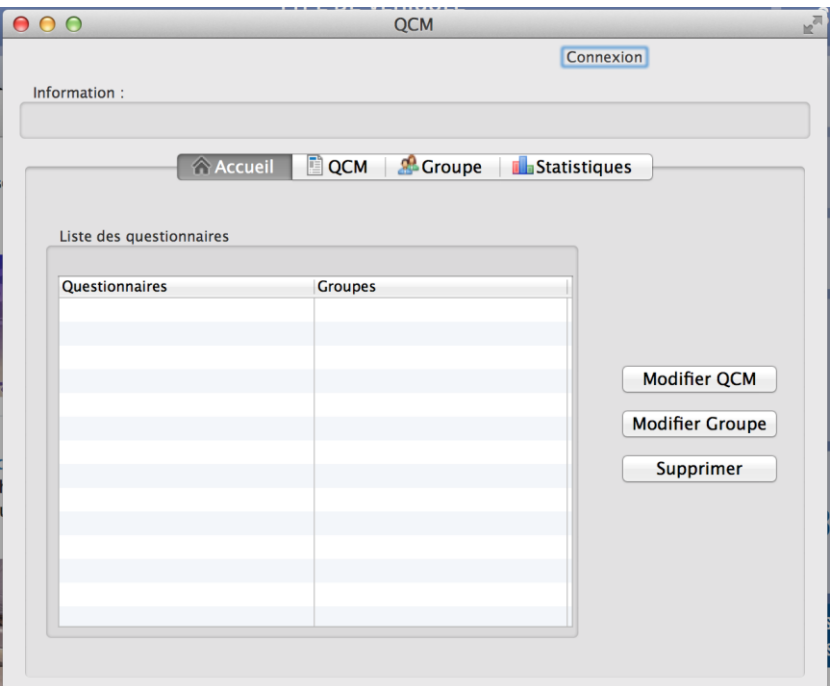

Cliquez sur le bouton "Connexion" en haut à droite de l'écran.

L'application va ouvrir une fenêtre de connexion.

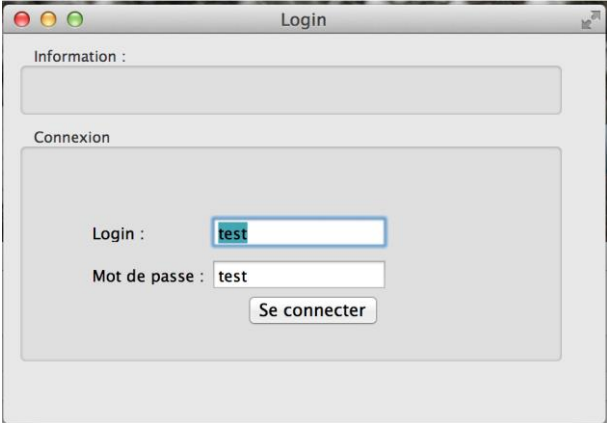

Page **3** sur **11**

Entrez vos identifiants, puis validez.

Vous obtiendrez l'affichage de la page d'accueil avec les données de l'application.

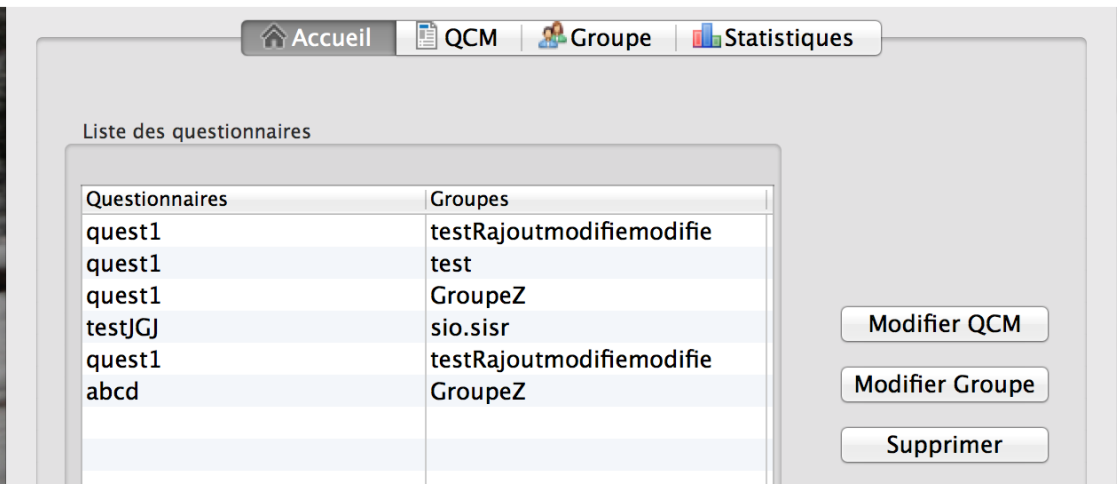

2. Se déconnecter de l'application

Lorsque vous êtes sur l'application et que vous êtes connecté, vous avez la possibilité de vous déconnecter.

Cliquez sur le bouton rouge à droite de votre pseudo en haut à droite de l'application.

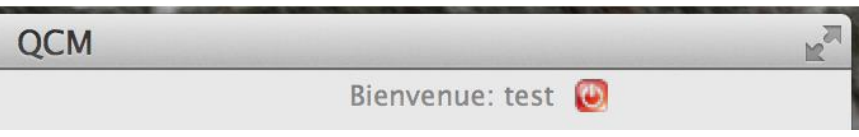

# **Partie 2 : Création d'un groupe**

- 1. Créer un groupe
	- Sélectionnez l'onglet "QCM" dans l'application.

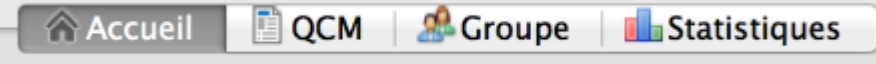

#### Vous accéderez à l'écran suivant :

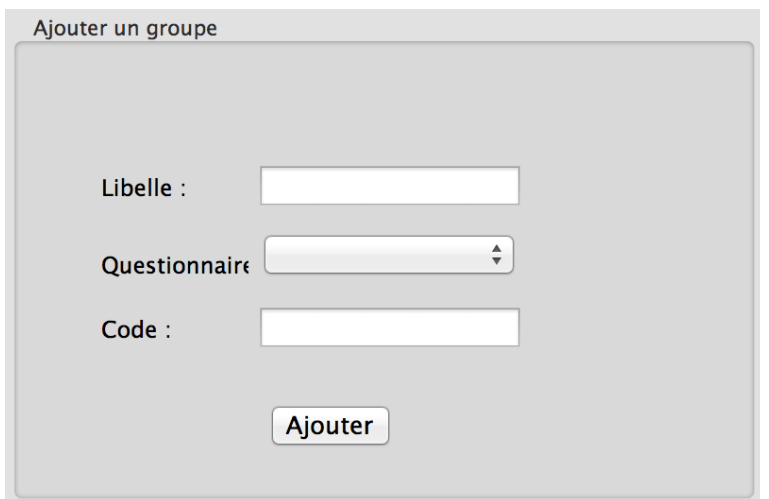

- Entrez un nom de groupe, sélectionnez un questionnaire à inclure puis entrez un code servant à l'accès à ce groupe.
- Validez en appuyant sur « Ajouter ».

# **Partie 3 : Création d'un QCM**

- 1. Créer un QCM
	- Sélectionnez l'onglet "QCM" dans l'application.

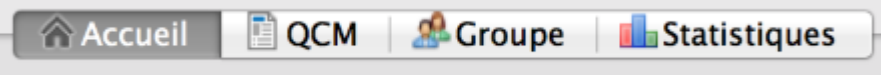

Entrez un nom de QCM et sélectionnez un groupe dans lequel l'inclure.

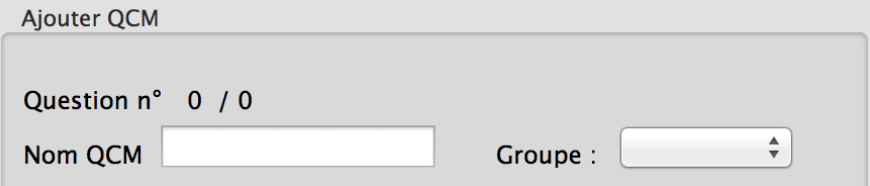

 Entrez une première question avec son intitulé et ses réponses. Ensuite, validez en cliquant sur "Ajouter".

Le QCM est créé, vous pouvez désormais ajouter des questions.

2. Saisir une question

Il existe deux occasions pour saisir une question.

- Lorsque vous créé un QCM
- Lorsque vous modifiez un QCM

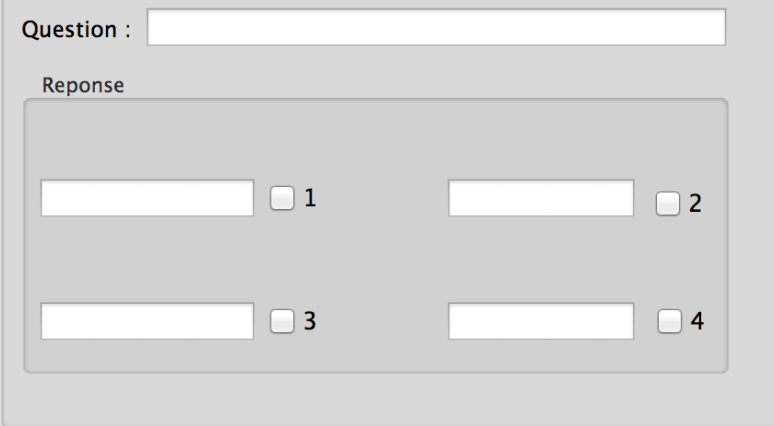

- Entrez le libellé de la question.
- 3. Saisir une réponse

Lorsque vous saisissez une question, vous devez saisir des réponses afin de compléter la question. Ainsi, remplissez les différents champs prévus aux réponses, et cochez celle(s) qui est(sont) bonne(s).

 Une fois la question et les réponses sont correctement remplies, cliquez sur « Ajouter ».

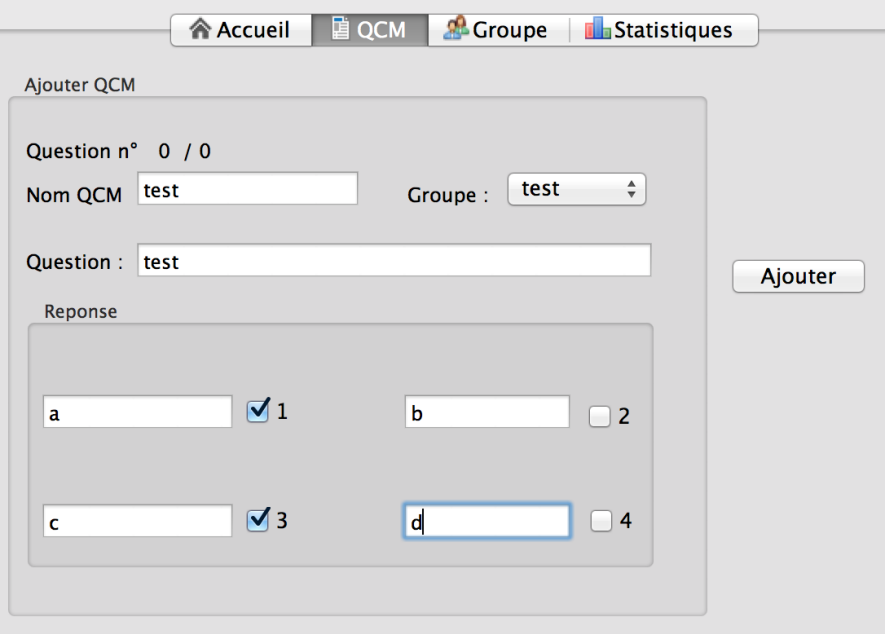

### **Partie 4 : Gestion des QCM**

#### 1. Modifier un QCM

Dans l'onglet d'accueil de l'application :

Sélectionnez dans la liste un questionnaire que vous voulez modifier.

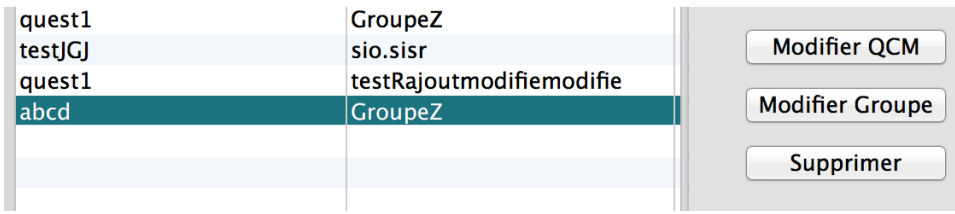

Cliquez sur le bouton « Modifier QCM ».

Vous serez dirigé vers l'onglet QCM, affichant les différentes informations et questions du QCM. Vous pouvez ainsi modifier le nom du QCM, son groupe et ses questions.

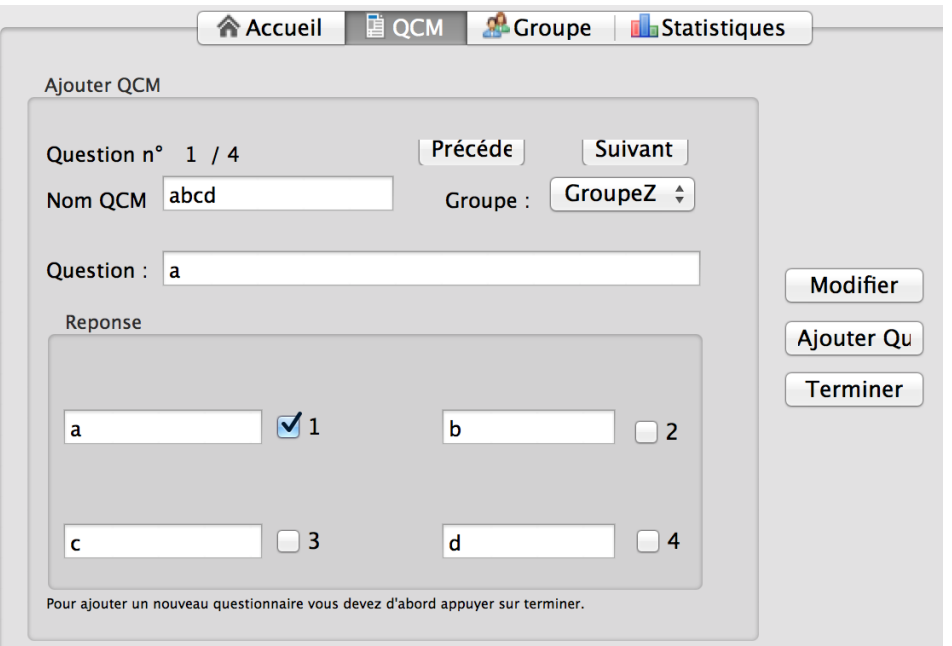

 Une fois les modifications terminées, cliquez sur le bouton « Terminer », mettant un terme à la modification en cours.

2. Modifier un groupe

Dans l'onglet d'accueil de l'application :

Sélectionnez dans la liste un groupe que vous voulez modifier.

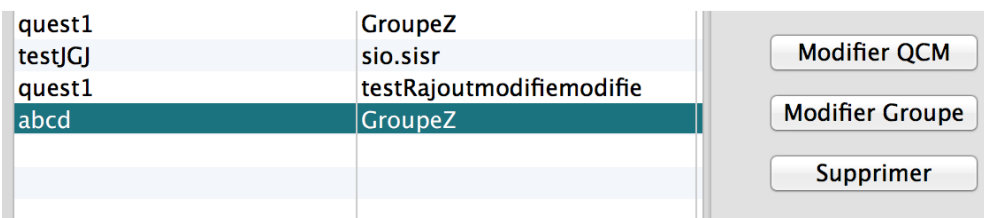

Cliquez sur le bouton « Modifier Groupe ».

Vous serez dirigé vers l'onglet Groupe, affichant les différentes du groupe. Vous pouvez ainsi modifier le nom du groupe, son questionnaire attaché et son code d'accès.

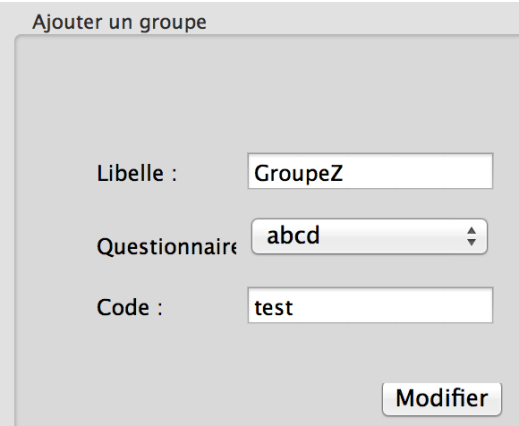

- Une fois les modifications effectuées, cliquez sur le bouton « Modifier ».
- 3. Modifier une question

Lorsque vous modifiez un QCM, vous avez la possibilité de modifier ses questions.

Le numéro de la question est affiché sur les informations au-dessus de la question en cours de modification. Vous pouvez naviguer jusqu'à la question voulue.

Modifier les informations que vous souhaitez parmi :

- Le libellé de la question
- Les différentes propositions de réponses
- La validité des différentes réponses

 Une fois les modifications terminées, cliquez sur le bouton « Terminer », mettant un terme à la modification en cours.

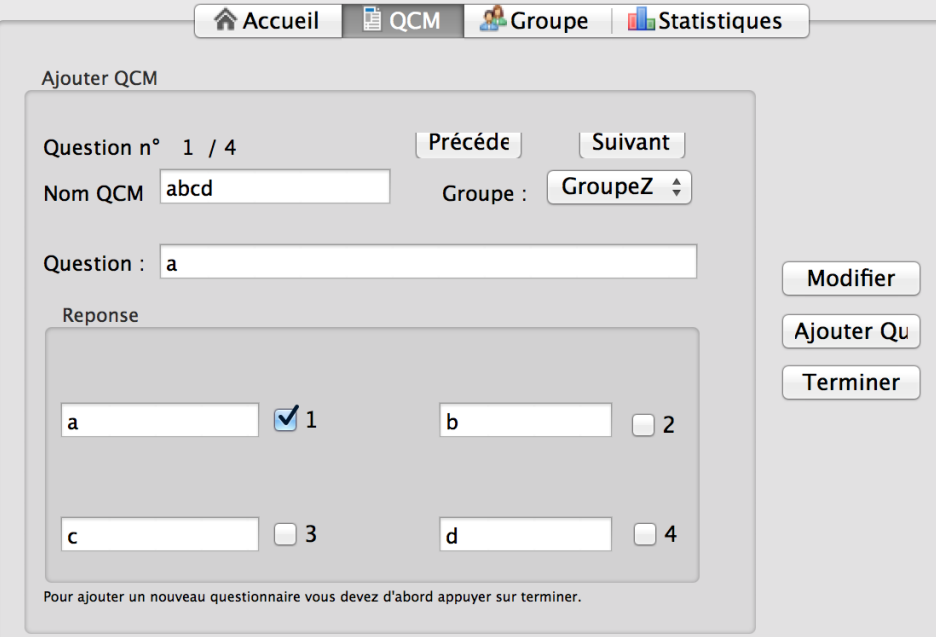

4. Supprimer un QCM

Dans l'onglet d'accueil de l'application :

Sélectionnez dans la liste un questionnaire que vous voulez supprimer.

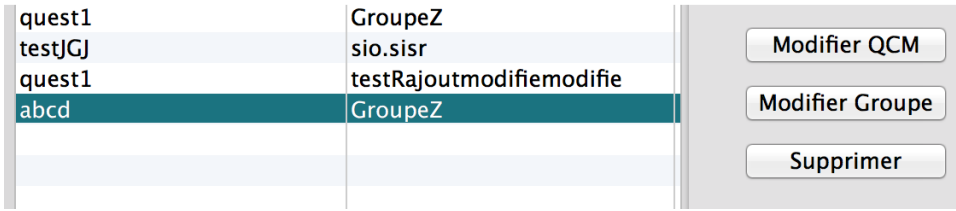

- Cliquez sur le bouton « Supprimer ».
- 5. Afficher les statistiques
	- Allez dans l'onglet "Statistiques" de l'application.

 Sélectionnez le groupe dans lequel se trouve le questionnaire dont vous voulez consulter les

statistiques.

Sélectionnez ensuite le questionnaire en question, puis validez.

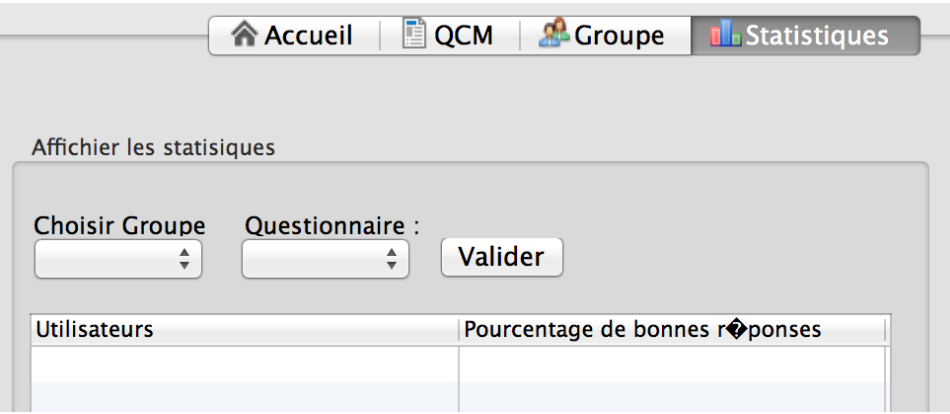

Vous obtenez l'affichage des statistiques liées à votre sélection.

Page **11** sur **11**